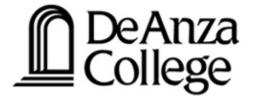

## Welcome to the Student Learning Outcome Process

Veronica Avila Mary Pape SLO/SSLO/AUO Coordinators

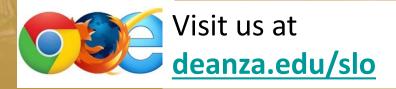

#### Welcome

| Name              | Position                                  |
|-------------------|-------------------------------------------|
| Alex Febo         | Instructor, Med Lab Tech Program          |
| Amy Rejent        | Instructor, Nursing                       |
| Charles Van Meurs | Counselor, Outreach & Relations w/Schools |
| Katelyn Endow     | Instructor, English Second Language       |
| Long Phan         | Counselor, Student Development            |
| Ramona Gabriel    | Instructor, Admin of Justice              |
| Saied Rafati      | Instructor, Transfer Engineering          |
| Sandra Li         | Instructor, Accounting                    |
| Viviana Alcazar   | Instructor, International Studies         |

#### **Outcomes for Today**

Attendees will be able to complete assessment summary.
Attendee will be able to form a student learning outcome statement.

## Why Student Learning Outcome Process?

- Culture of inquiry
- Stakeholders demand assessment
- Accreditation by ACCJC

(Accrediting Commission for Community & Junior Colleges)

#### **Contents**

- I. Planning cycle document
- II. Our Road to "Proficiency"
- III. "You" and this process

# I. Developing Our Institution's Planning Cycle

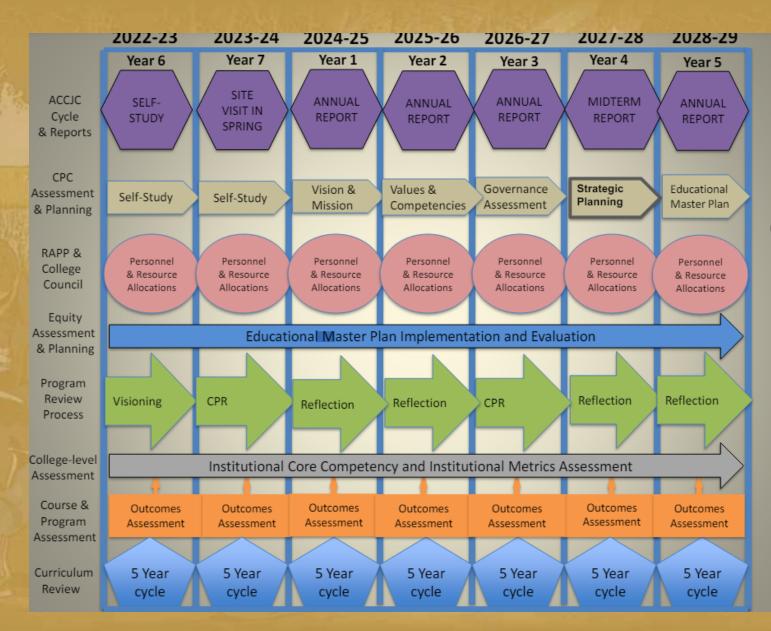

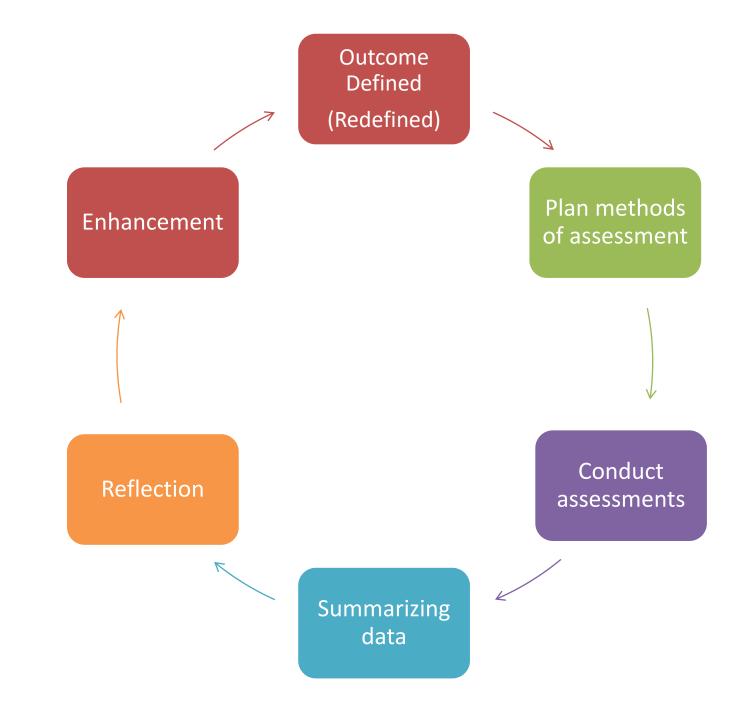

# II. Our Road to "Proficiency"

A bit of Nostalgia

#### **Academic Senate**

Support from Presidents and Vice Presidents of Academic Senate:

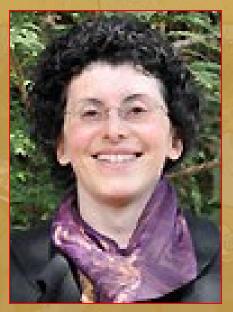

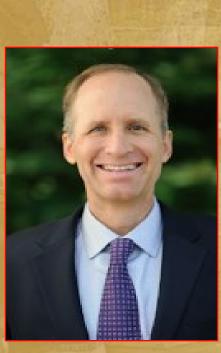

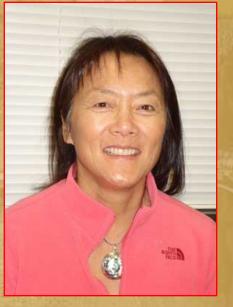

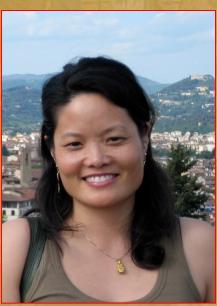

### **SLO Steering Committee**

#### **Administrators & Faculty:**

- •VP, Instruction
- Associate VP, Instruction
- Director, Institutional Research
- Representative Academic Senate
- •Representative Curriculum Committee
- SLO/SSLO/AUO Coordinators

## Leadership Structure - Faculty Driven

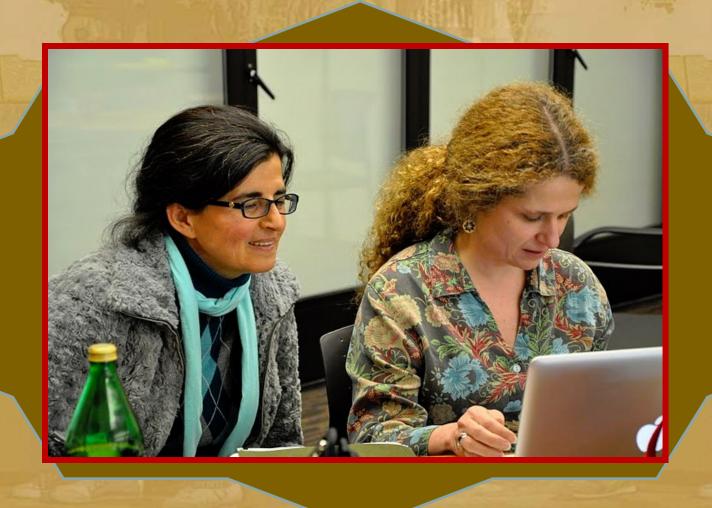

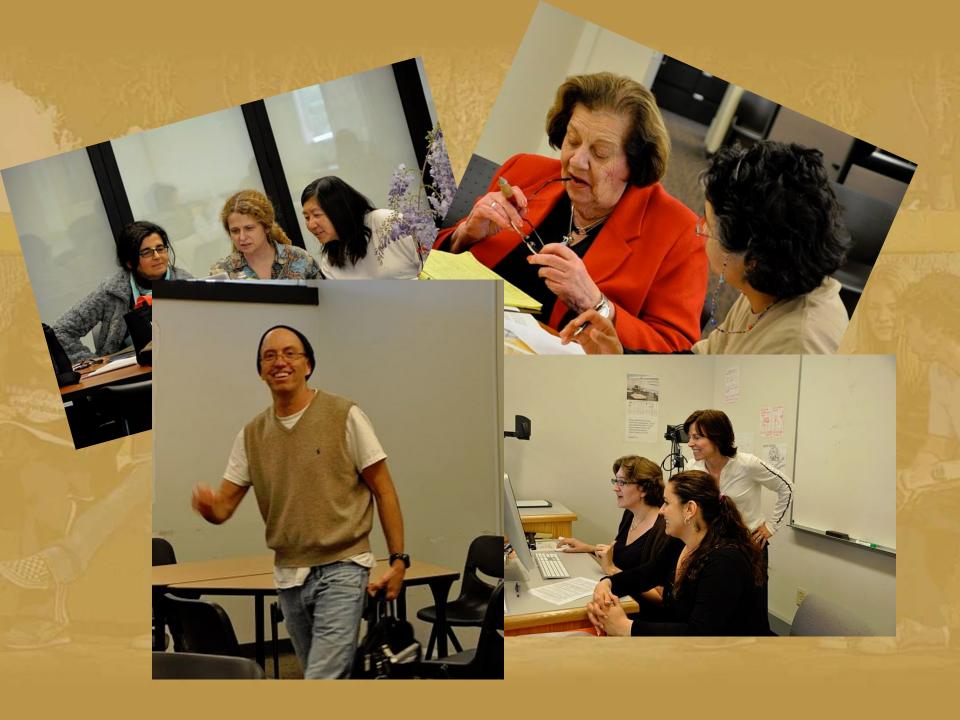

### Dialog - Annual Convocation

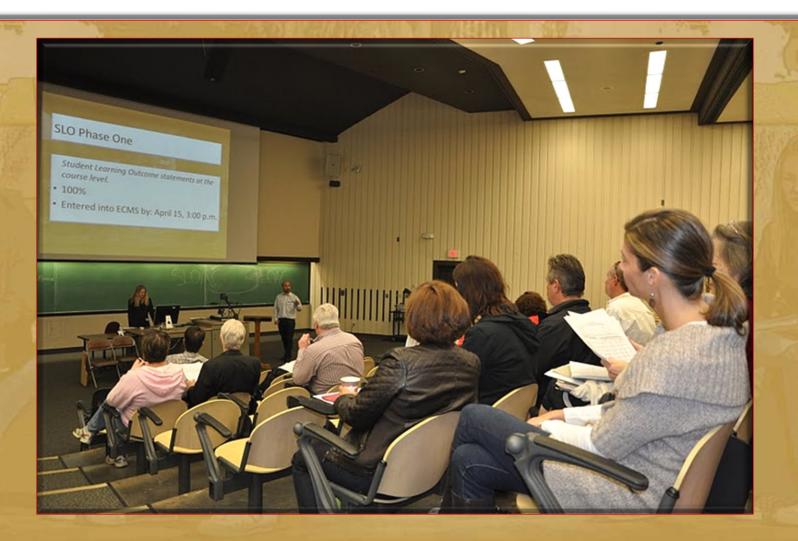

#### **Division SLO Liaisons**

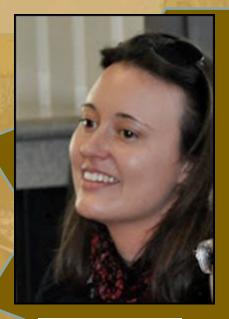

Language Arts

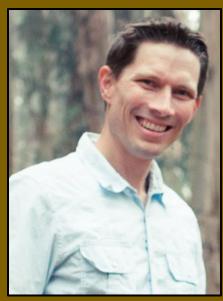

Physical Science/ Math/ Engineering

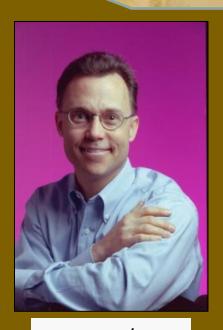

Business/ Computer Systems

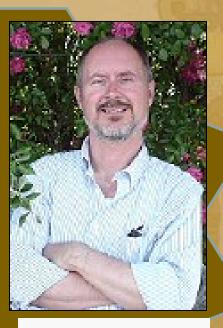

Student Service: Counselor

#### **SLO Core Team**

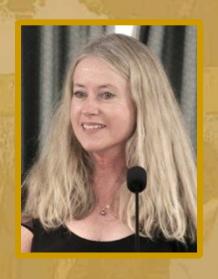

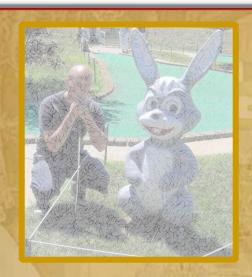

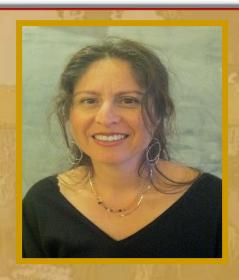

Instructional Coordinator:
Mary Pape

Student Services &
Administrative Units Coordinator:
Veronica Acevedo Avila

#### **Other SLO Core Team Members:**

\*\*Mallory Newell \*\* Betty Inoue\*\*Patty Guitron\*\*

### Dialog - Workshops

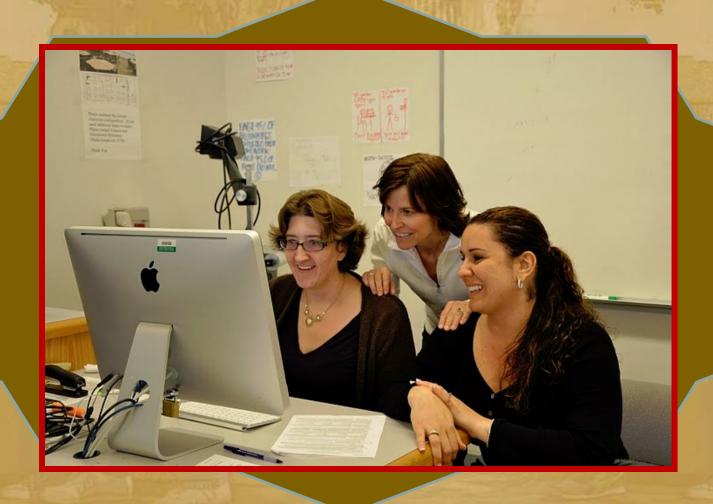

# III. YOU in this process

- I. Student Services Learning Outcomes
- II. Administrative Unit Outcomes
- III. Student Learning Outcomes
  - Course Level (CSLO)
  - Program Level (PSLO)
  - Institutional Level (ISLO)

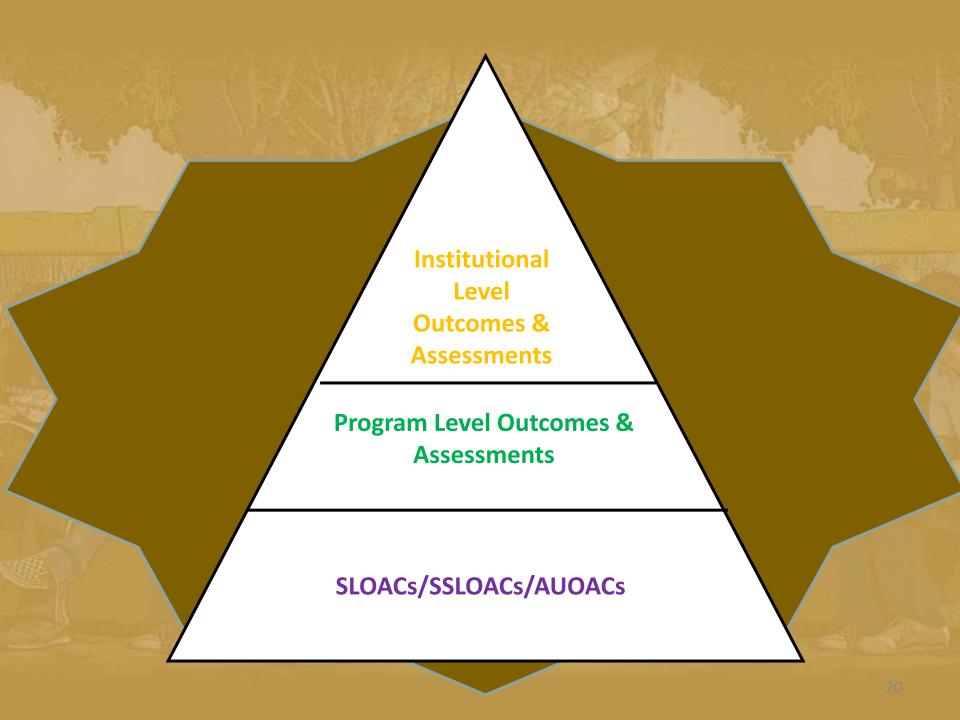

**Student Services Learning Outcomes** are overarching, clear, and assessable statements that identify and define what a student will be able to know, do, or feel at the successful completion of a specific program, activity, or process.

**Student Services Learning Outcomes Upon completion of intake and** orientation CalWORKs students will be able to demonstrate their ability to identify and access services available through the Financial Aid system.(Dept SS - Occupational Training Institute)

**Administrative Unit Outcomes** are overarching, clear, and assessable statements that identify and define what a client/customer/student will be able to know, do, or feel at the successful completion of a specific activity or process.

#### II. Administrative Unit Outcomes

Our goal is to provide the necessary information for clubs to carry out proper cash handling and submit supporting documentation to account for all money received documenting an audit trail.(Dept FER – FIN – Student Accounts)

III. Student Learning Outcomes

Course Level

Attainment of skills and competencies at the end of the course.

III. Student Learning Outcomes•Course Level

Design mobile applications using objectoriented methodology and advanced Java concepts using Android Development Kit. (CIS 37)

III. Student Learning Outcomes•Program Level

What the student will be able to do after completing a certain certificate/degree.

III. Student Learning Outcomes•Program Level

Design Java programs for the Android platform. (CIS: Programming in Java Certificate of Achievement)

#### **III. Student Learning Outcomes**

#### Institutional Level

(Institutional Core Competencies)

- Communication and expression
- ✓ Information literacy
- ✓ Physical/mental wellness and personal responsibility
- Civic capacity for global, cultural, social and environmental justice
- ✓ Critical thinking

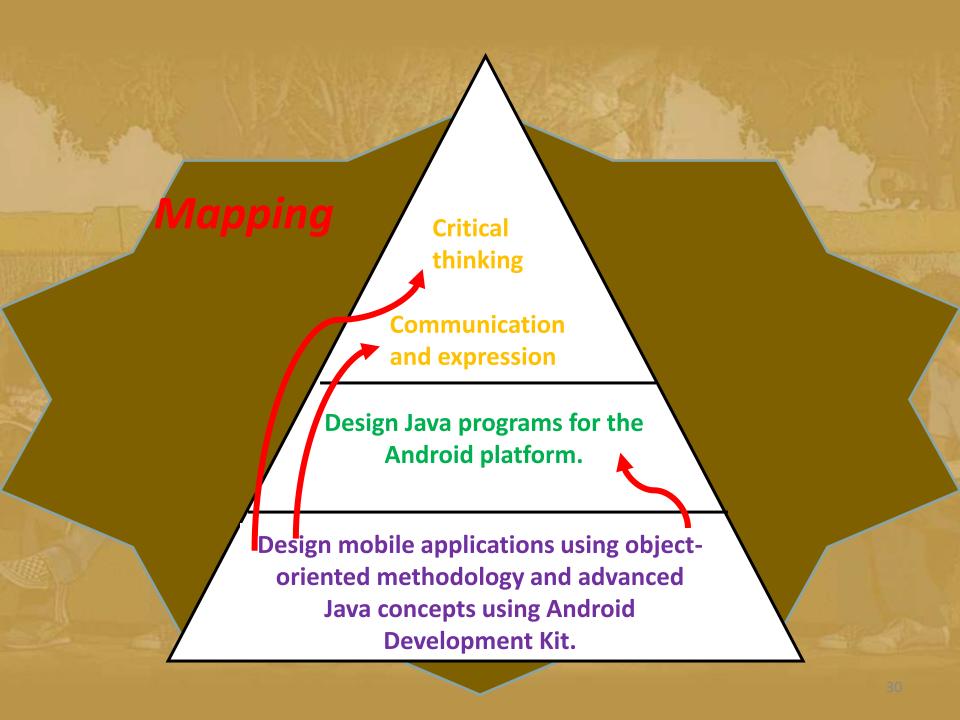

- I. Must use the <u>Student Learning</u>
  <u>Outcome</u> verbatim from the Course
  Outline of Record
- II. Enter Assessment directly into Microsoft form: <u>SLO Course</u>

<u>Assessment</u>

- 1. Select your Division \*
- 2. Enter the name of your department \*
- 3. Enter the name of the course with section. For example, MATH 22-50Z
- 4. Enter CRN# for course \*
- 5. Enter SLO Statement(s) As it (they) appear on the Course Outline of Record. You may assess one or more at a time. \*
- 6. Academic Year \*
- 7. Quarter of Assessment \*
- 8. Modality of class \*
- 9. Method of Assessment \*
- 10. Elaborate on Assessment Method \*

#### **Assessment Data Summary**

Approximate the number of students in the class that exceeded expectation, met expectations, approaches expectations, do not meet expectations, and N/A not applicable (such as withdrew from course or did not participate in assessment for any reason)

- 11. Number of students exceeding expectations
- 12. Number of students meeting expectations
- 13. Number of students approaching expectations
- 14. Number of students who do not meet this/these outcome(s)
- 15. N/A Not Applicable (withdrew, absent, ...)
- 16. Reflection \*
- 17. Enhancement/Action \*

- I. Must use the Student Learning
  Outcome on the Course Outline of
  Record (see <u>SLOs for Curriculum</u>
  Committee)
- II. Enter Assessment directly into Microsoft form: <u>SLO Course</u>

Assessment

# IV. Presents for you

- Canvas does the work
- Mid-quarter student check-in via Canvas

## Using Canvas Quizzes to Create an Anonymous Survey

- 1. Select **Quizzes from** the course navigation.
- 2. Select the + Quiz button.
- 3. Under the Details tab, give your **survey** a name, and provide **survey** instructions in the text box.
- 4. Select *Ungraded Survey* from the **Quiz Type** menu.
- 5. Select the *Keep Submissions Anonymous* box.
- 6. Click on the Questions tab.
- 7. Add the questions to your survey. Select from the following question types: Multiple Choice, True/False, Fill In the Blank, Fill In Multiple Blanks, Multiple Answers, Multiple Dropdowns, Matching, Numerical Answer, Formula Question, Essay Question, File Upload Question, and Text (no question).
- 8. When done, select **Save & Publish**.

### How do I import content from Canvas Commons?

Click the title of the resource to open it. Once in the resource, in the Import into Canvas box located on the right side, click the check box next to the course name to select which course the template should be imported in to. Click the Import into Course button to add the template to the course shell.

https://deanza.instructure.com/accounts/1/external\_tools/1?launch\_type=global\_navigation

Search for "Six Factors of Student Success"

#### Getting SLO Help

Mary Pape <u>papemary@fhda.edu</u>

Zoom appointments